# How to make an eBook at Storyjumper.com By Juan Alvarez from the Lion Lane School

# **Building Lessons**

Lesson 5: Publishing and sharing your book.

# **Description**

In this lesson you will publish and share your book.

## **Background**

Publishing a book used to be an extremely long process. Since the digital era began, publishing a book can be done electronically and books can be printed in black and white or in color. Some digital companies provide the option to have your book printed professionally in soft or hard copy. As previously mentioned, Storyjumper.com does provide this options.

## Introduction

In this lesson you will publish and share your book. When you publish your book, Storyjumper.com reviews it and then includes it in their library. You also have the option to embed it in your website or blog if you have one, or to allow others to edit copies of your book.

#### Interface

Once you have finished editing your book, you will save and exit the editing mode. You will be taken to the web page where you can publish and share your book.

## **Deliverables**

In this lesson you will publish and share your book.

You should include the following:

- 1. Publish your book.
- 2. Share the link with your instructor and a peer for review.

## Video

Before you begin, open and watch the video for this lesson and then you can go ahead and do it or you can following the step-by-step instructions. What the video for lesson 5.

http://bookslibros.weebly.com/teachers.html

# **Instructions**

Once you have finished editing your book, you will save, exit and then publish and share it.

1. Click on the top right corner of your book, where it says "Save & Exit."

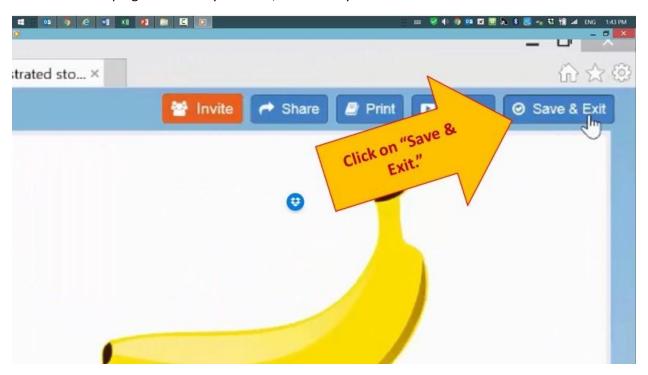

2. Click on "Share."

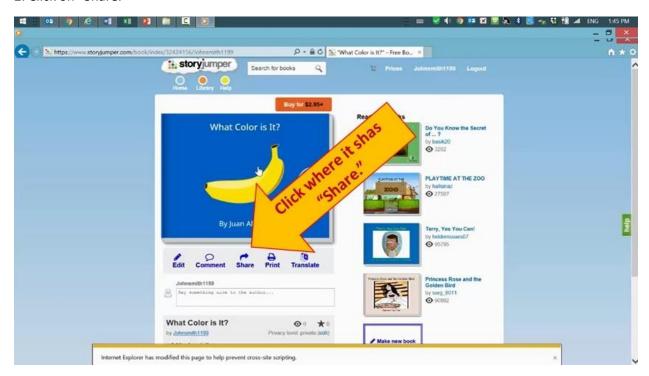

# 3. Click on "Publish."

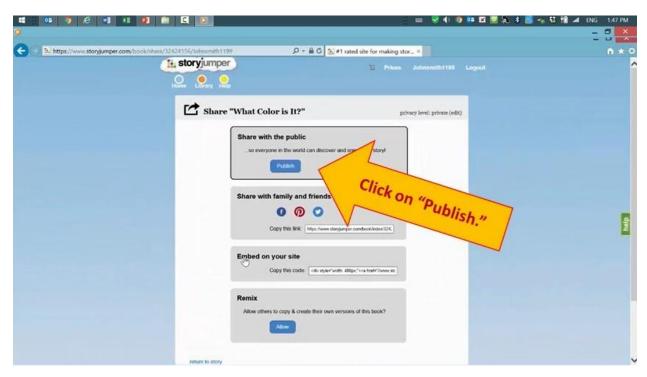

4. Storyjumper.com presents a message saying that your book will be reviewed and included in their library.

Lesson 5: Making an eBook at Storyjumper.com by Juan Alvarez / @JuanEdTech

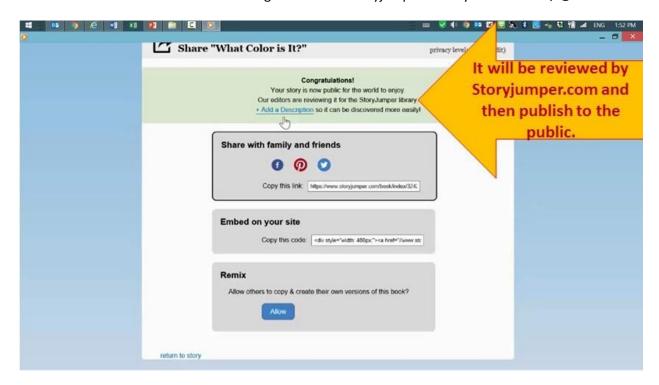

5. On the "Share with family and friends" section, click on the link, then right click on it and click on "Copy."

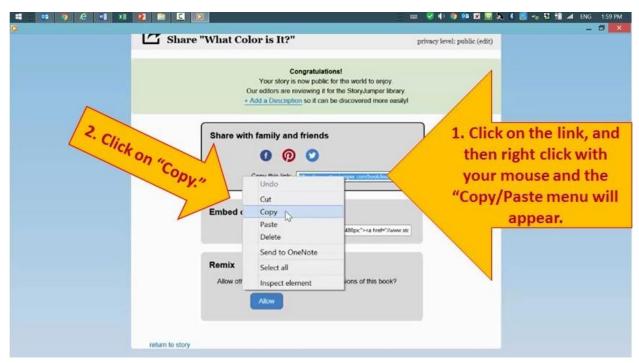

6. Paste the link in an email to share it with your instructor and a peer for review.

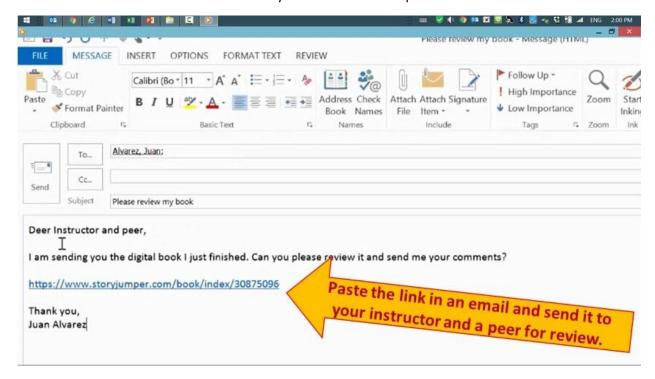

Please continue with this training.